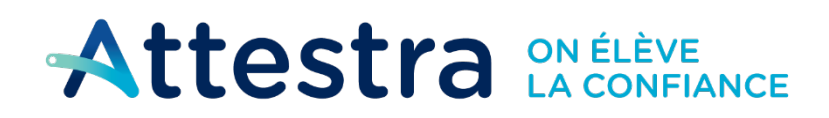

**Environnement** et Lutte contre et Lutte contre<br>les changements<br>climatiques 2uébec **Ma** 

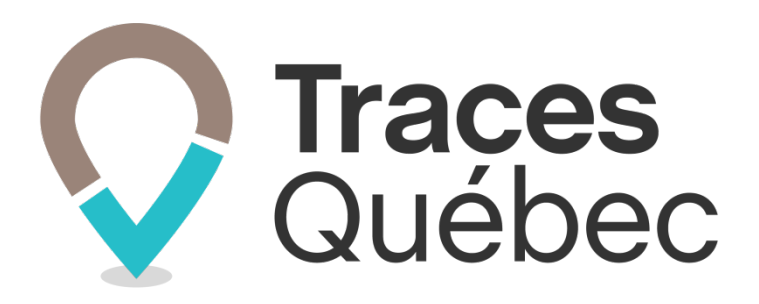

# **Guide Utilisateurs multicomptes**

**Ce guide s'adresse aux utilisateurs qui auront à créer plusieurs comptes.**

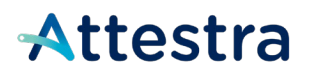

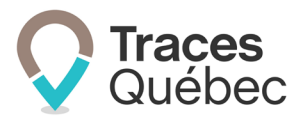

## Table des matières

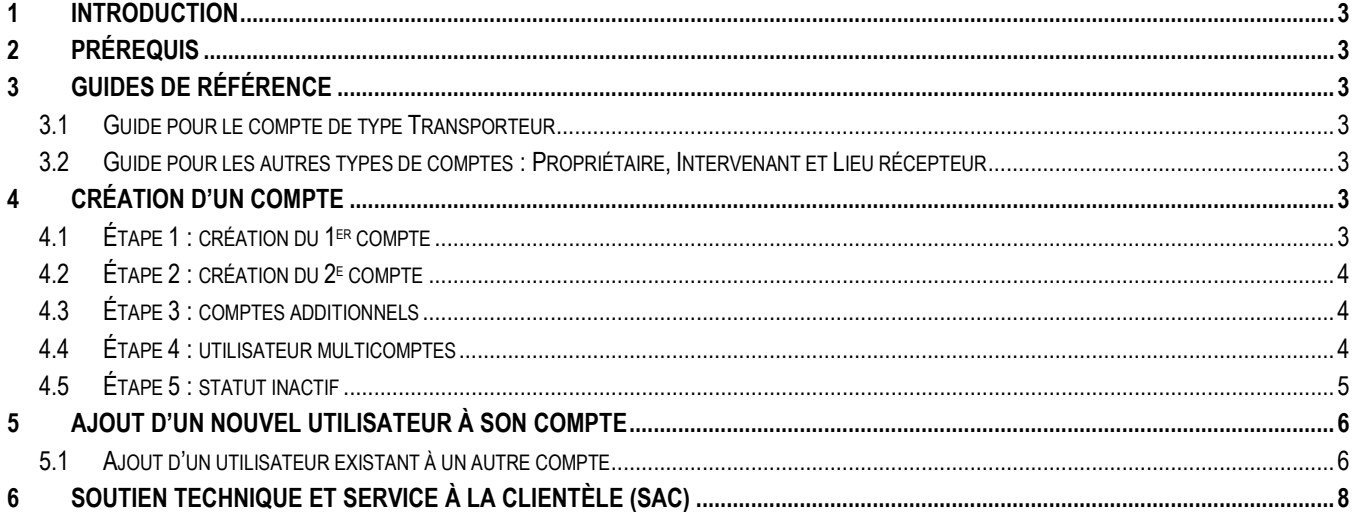

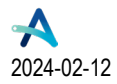

# Attestra

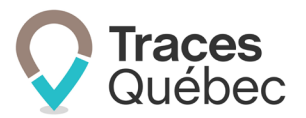

## <span id="page-2-0"></span>**1 Introduction**

Ce guide s'adresse à l'utilisateur qui aura à créer plusieurs comptes et qui s'identifie comme étant l'administrateur de l'ensemble de ces comptes.

## <span id="page-2-1"></span>**2 Prérequis**

Avant de commencer la création des comptes :

- Vous devez avoir une adresse courriel différente pour chaque compte à créer;
- Cette adresse courriel doit être valide, car vous recevrez un courriel d'activation;
- Cette adresse courriel ne doit pas être reliée à aucun utilisateur inscrit au système Traces Québec, sinon le système la refusera.

## <span id="page-2-2"></span>**3 Guides de référence**

#### <span id="page-2-3"></span>**3.1 Guide pour le compte de type Transporteur**

Si vous avez besoin d'aide pour créer votre compte, veuillez consulter le guide Inscription Transporteurs et gestion d'un compte sur notre site Web à l'adresse suivante : **[https://attestra.com/wp-content/uploads/2022/11/Guide-](https://attestra.com/wp-content/uploads/2022/11/Guide-Sols-contamines-Inscription-Transporteurs-et-gestion-dun-compte-20221108.pdf)[Sols-contamines-Inscription-Transporteurs-et-gestion-dun-compte-20221108.pdf](https://attestra.com/wp-content/uploads/2022/11/Guide-Sols-contamines-Inscription-Transporteurs-et-gestion-dun-compte-20221108.pdf)**.

#### <span id="page-2-4"></span>**3.2 Guide pour les autres types de comptes : Propriétaire, Intervenant et Lieu récepteur**

Si vous avez besoin d'aide pour créer votre compte, veuillez consulter le guide Inscription générale et gestion d'un compte sur notre site Web à l'adresse suivante : **[https://attestra.com/wp-content/uploads/2022/09/Guide-Sols](https://attestra.com/wp-content/uploads/2022/09/Guide-Sols-contamines-Inscription-generale.pdf)[contamines-Inscription-generale.pdf](https://attestra.com/wp-content/uploads/2022/09/Guide-Sols-contamines-Inscription-generale.pdf)**.

## <span id="page-2-5"></span>**4 Création d'un compte**

### <span id="page-2-6"></span>**4.1 Étape 1 : création du 1er compte**

Suivre les instructions du **guide approprié à votre type de comptes.**

À l'onglet **Utilisateur,** veuillez inscrire votre adresse courriel principale. C'est cette adresse qui sera reliée à l'ensemble de vos comptes et à partir de laquelle nous communiquerons avec vous.

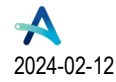

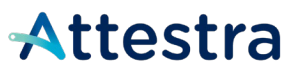

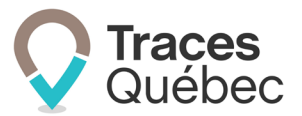

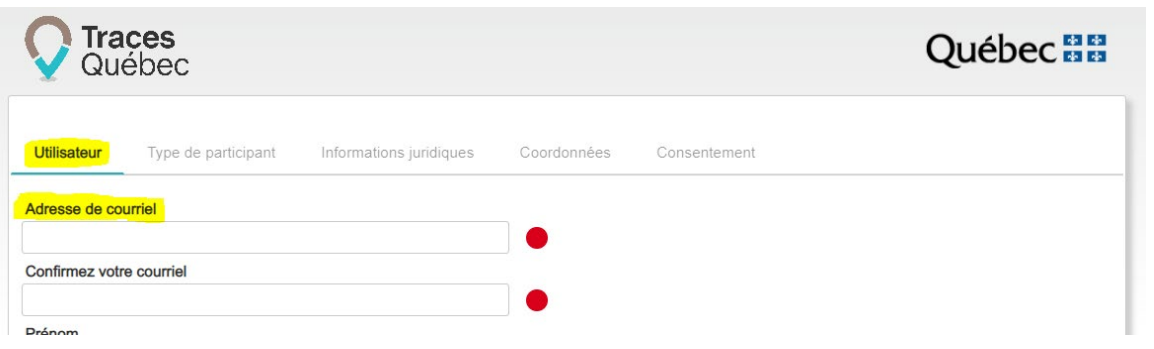

Lorsque vous aurez complété toutes les étapes, vous recevrez un courriel d'activation. Une fois votre compte activé, vous serez automatiquement désigné comme étant l'administrateur de compte. Vous pouvez maintenant commencer la création de votre prochain compte.

### <span id="page-3-0"></span>**4.2 Étape 2 : création du 2e compte**

Vous devez procéder exactement comme pour la création de votre compte initial, mais en utilisant une nouvelle adresse courriel. Cette adresse ne doit pas être reliée à aucun utilisateur inscrit au système Traces Québec.

Lorsque vous aurez complété toutes les étapes, vous recevrez un courriel d'activation. Une fois votre compte activé, vous pourrez commencer la création de votre prochain compte.

### <span id="page-3-1"></span>**4.3 Étape 3 : comptes additionnels**

Si vous devez ajouter d'autres comptes, répétez l'étape 2.

#### <span id="page-3-2"></span>**4.4 Étape 4 : utilisateur multicomptes**

Une fois que vous aurez créé tous vos comptes, veuillez contacter le Service à la clientèle d'Attestra (SAC) par courriel à **soutiensolscontamines@attestra.com** pour ajouter un utilisateur existant à un ou plusieurs comptes.

Votre demande consiste à faire ajouter l'utilisateur (l'administrateur de compte) de votre compte initial aux autres comptes. Chaque compte possède un numéro d'identification unique.

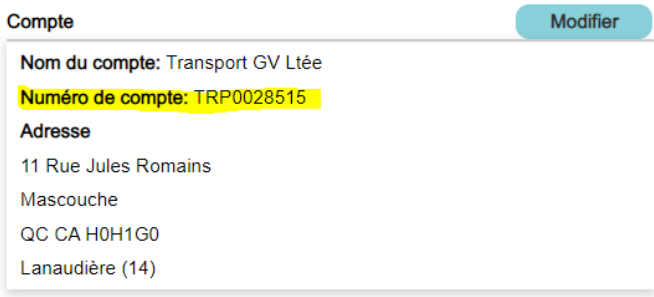

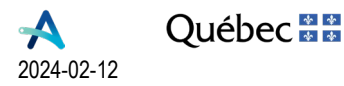

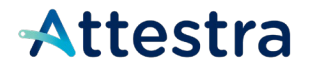

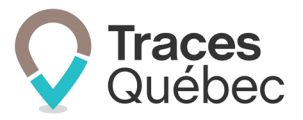

Utilisateur (administrateur de compte)

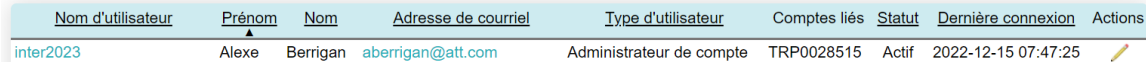

Compte initial : TRP0028515

Compte no 2 : Exemple TRP0027266 Compte nº 3 : Exemple TRP0085391

N. B. : Il faut prévoir un délai de 24 à 48 heures pour le traitement de la demande.

#### **Exemple de courriel**

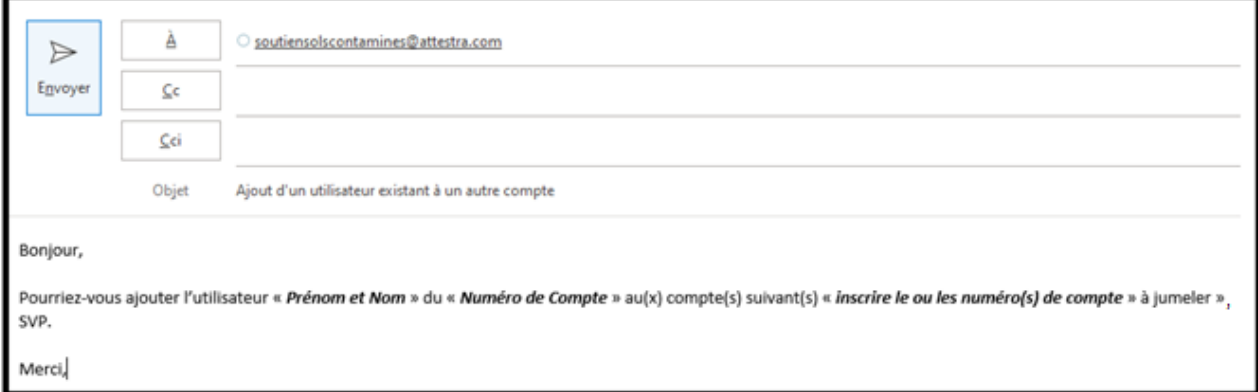

### <span id="page-4-0"></span>**4.5 Étape 5 : statut inactif**

Lorsque l'utilisateur aura été ajouté à vos autres comptes, vous aurez accès à l'ensemble des comptes en utilisant un seul utilisateur.

Si vous le souhaitez, vous pouvez rendre inactifs les utilisateurs qui ont servi à créer les autres comptes. Une fois inactifs, ces utilisateurs ne recevront aucune communication. Cette action est réversible en tout temps.

Pour ce faire, suivre les instructions du guide qui correspond à votre situation :

**Guide Inscription générale et gestion d'un compte** au point 8.7« Retrait ou inactivation d'un utilisateur lié à plusieurs comptes ».

**Guide Inscription – Transporteur et gestion d'un compte** au point 12 « Statut actif ou inactif d'un utilisateur ».

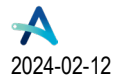

# Attestra

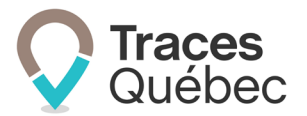

## <span id="page-5-0"></span>**5 Ajout d'un nouvel utilisateur à son compte**

Vous êtes maintenant à l'étape d'ajouter des utilisateurs à l'un de vos comptes de type Transporteur. Une fois ces étapes complétées, si vous souhaitez aussi ajouter ces utilisateurs à vos autres comptes, consultez le point 5.1.

 $\triangleright$  Prendre note que seulement un administrateur de compte peut ajouter un utilisateur à son compte.

Lors de l'ajout, le nouvel utilisateur recevra un courriel l'invitant à activer son profil d'utilisateur afin d'avoir accès au compte.

Pour ajouter un utilisateur, à l'onglet Utilisateurs du menu principal, cliquez sur l'icône **b**au tableau Utilisateurs **en attente de confirmation.**

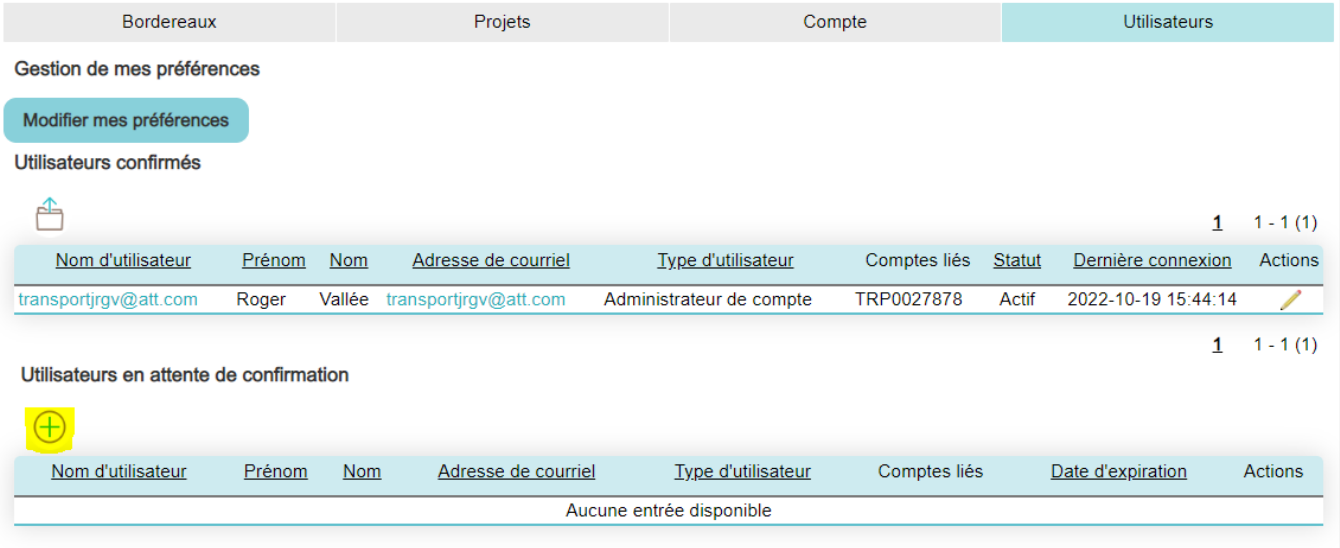

À l'ouverture de la fenêtre, remplissez les champs requis et cliquez sur **Enregistrer.**

#### <span id="page-5-1"></span>**5.1 Ajout d'un utilisateur existant à un autre compte**

Pour ajouter vos utilisateurs existants à un ou plusieurs comptes, vous devez reprendre la procédure décrite au point [4.4](#page-3-2)

**Seul un administrateur de compte est autorisé à faire une demande pour ajouter un utilisateur.**

Les demandes doivent être acheminées par courriel uniquement.

L'administrateur doit fournir lors de sa demande :

- 1. Le nom d'utilisateur et l'adresse courriel inscrits au système;
- 2. Le numéro de son compte;
- 3. Le ou les numéros de compte auxquels l'utilisateur doit être ajouté par le Service à la clientèle.

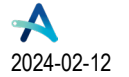

**Québec** 

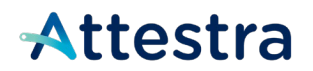

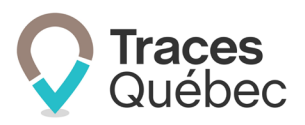

#### **Exemple de courriel**

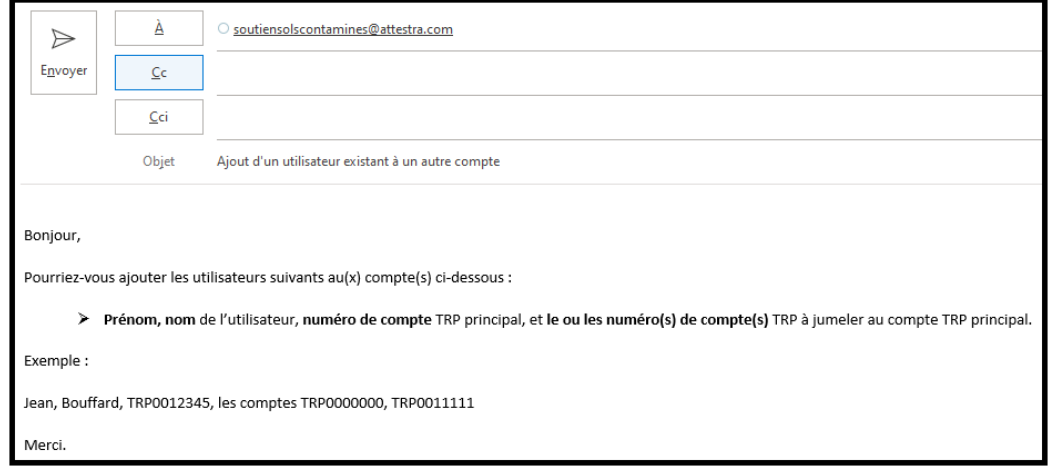

Lorsque l'administrateur aura fait lier son compte avec au moins un autre compte, il aura la possibilité de lier les autres utilisateurs avec ces mêmes comptes en suivant ces étapes dans l'onglet **Utilisateur** du menu principal :

1. À la colonne **Actions**, cliquez sur sur le de l'utilisateur choisi;

Vous serez dirigé à la page **Modifier un utilisateur**, où les comptes liés disponibles seront affichés à gauche, sous forme de tableau.

2. Cochez la case correspondant au compte que vous souhaitez lier à l'utilisateur.

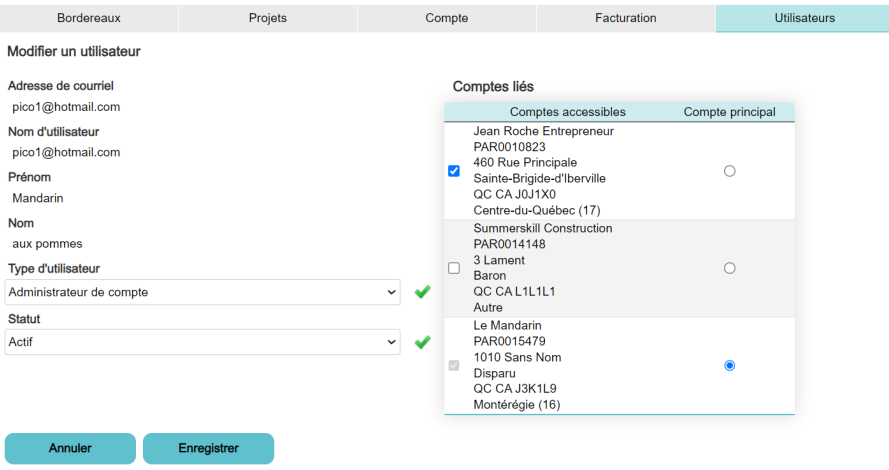

3. Cliquez sur **Enregistrer**.

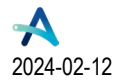

# Attestra

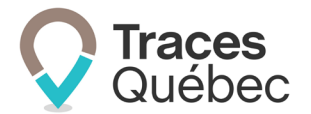

## <span id="page-7-0"></span>**6 Soutien technique et Service à la clientèle (SAC)**

Vous avez des questions concernant l'utilisation de *Traces Québec* ou vous éprouvez des difficultés techniques lors de son utilisation?

Nous vous invitons à communiquer avec un agent du Service à la clientèle d'Attestra aux coordonnées suivantes :

Du lundi au vendredi, de 7 h à 16 h 30 (sauf les jours fériés)

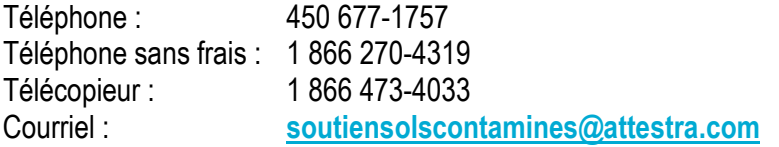

Vous éprouvez des difficultés qui vous empêchent de procéder au transport de vos sols contaminés excavés en dehors des heures d'ouverture du Service à la clientèle et avez besoin d'une assistance immédiate?

#### **Un service de soutien téléphonique pour les questions techniques urgentes est également offert 24 heures sur 24, 7 jours sur 7.**

Pour joindre notre Soutien technique téléphonique d'urgence :

- En dehors des heures d'ouverture du Service à la clientèle, téléphonez au : 1 866 270-4319.
- Suivez les instructions téléphoniques : si votre appel ne requiert pas une assistance immédiate, laissez un message et un membre du Service à la clientèle vous contactera durant nos heures d'ouverture. Pour les demandes urgentes demandant une assistance immédiate, vous serez transféré directement à l'agent qui est de garde. Dans l'éventualité où l'agent serait au même moment déjà en contact avec un autre utilisateur, laissez un message et on vous recontactera le plus rapidement possible.

#### **Attestra**

555, boulevard Roland-Therrien, bureau 050 Longueuil (Québec) J4H 4E8 Téléphone : 450 677-1757 – Téléphone sans frais : 1 866 270-4319 Télécopieur : 450 679-6547 – Télécopieur sans frais : 1 866 473-4033 Site Internet : **[www.a](http://www./)ttestra.com**

Attestra conserve tous les droits de propriété**.** La reproduction intégrale ou partielle de ce document, sa transmission électronique ou par tout autre moyen, sa modification ou son utilisation à des fins commerciales ou pour la diffusion publique sont interdits sans l'accord écrit préalable d'Attestra.

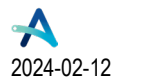

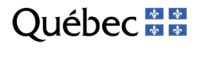